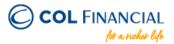

# **BPI Online Bills Payment**

#### **Enrollment Process:**

- Go to <a href="https://www.bpi.com.ph">https://www.bpi.com.ph</a> then login to proceed to your online banking
- Go to OTHER SERVICES then click RECIPIENTS and then MANAGE RECIPIENTS
- 3. On the upper right click ADD NEW RECIPIENT
- 4. On the dropdown menu, choose BILLER
- 5. Under BILLER NAME input COL FINANCIAL GROUP, INC.
- 6. Under REFERENCE NUMBER input your 8-digit COL Account Number (ex. 12345678)
- Follow the online instructions to confirm your Biller Enrollment

Note: Biller Enrollment can also be done thru BPI's mobile app Log into your BPI mobile app > Manage Billers > Payees

#### **Payment Process:**

- 1. Under PAYMENT/LOAD
- 2. Under PAY BILLS choose a BPI account where the payment will come from
- 3. Enter the amount
- Under PAY TO choose COL Financial Group, Inc. as the biller
- Follow the online instructions to confirm your Bills Payment
- \* You should receive a confirmation email from BPI if payment was successful.

### **Credit to COL Account**

within 24 hours excluding holidays & weekends

## Bank Transaction Fee: Free